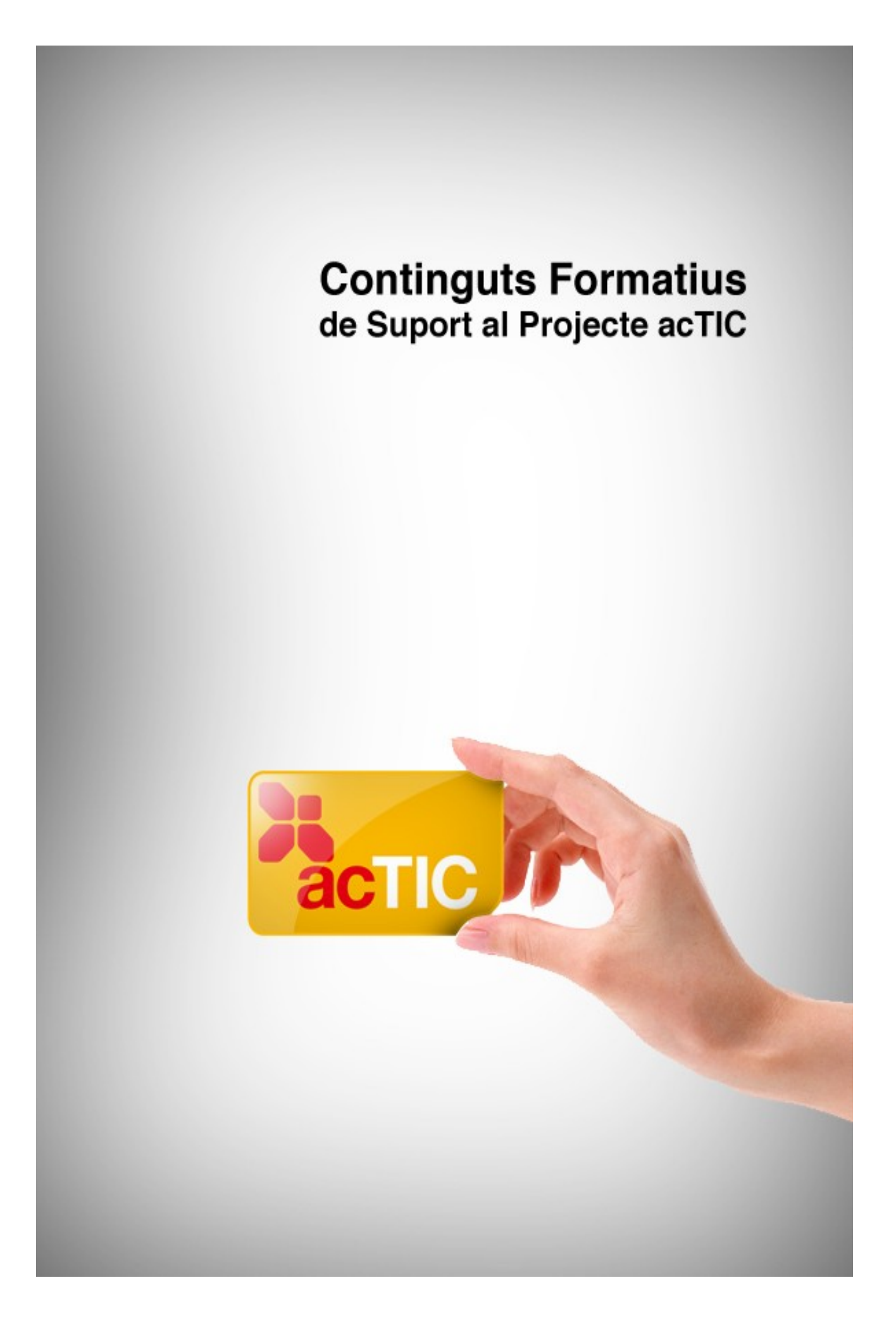

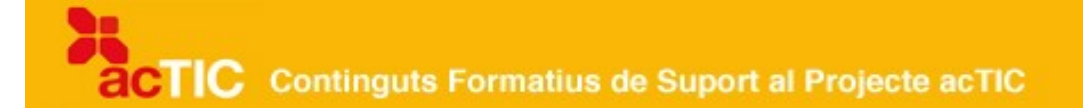

## *Nivell C6: Tractament de la informació numèrica*

**Mòdul 1: Nocions bàsiques del full de càlcul**

- **1. OBJECTIUS**
- **2. INTRODUCCIÓ AL FULL DE CÀLCUL**
- **3. CONCEPTES BÀSICS DEL FULL DE CÀLCUL**
- **4. OBRIR I DESAR FULLS DE CÀLCUL**
- **5. FUNCIONALITATS DEL FULL DE CÀLCUL**
- **6. EDICIÓ DE DOCUMENTS DE FULL DE CÀLCUL**
- **7. ENLLAÇOS RELACIONATS**

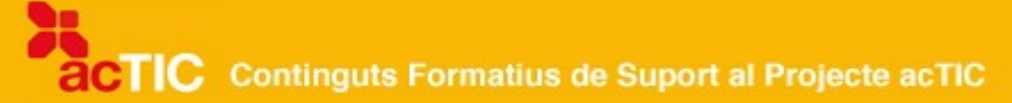

## **1. OBJECTIUS**

- Fer un ús correcte del full de càlcul
- Entendre la funcionalitat bàsica del programari

## **2. INTRODUCCIÓ AL FULL DE CÀLCUL**

- Un full de càlcul és un programa que ens permet manipular dades numèriques i alfanumèriques, realitzar càlculs complexos amb elles, representar càlculs de forma gràfica i crear bases de dades.
- Avui dia, els programes de full de càlcul que més s'utilitzen són el Microsoft Excel, l'OpenOffice Calc i l'aplicació de full de càlcul de Google Docs.
- Per poder utilitzar Microsoft Excel o OpenOffice Calc a Windows, caldrà tenir instal·lat prèviament el paquet de Microsoft Office o l'OpenOffice, respectivament. Dins l'entorn de Linux, l'OpenOffice ja hi sol estar instal·lat.
- Per obrir un full de càlcul, hem d'anar a "Inici", seleccionar "Tots els programes" i escollir-hi Excel (al grup de Microsoft Office), o bé Calc (al grup d'Open Office), si treballem a Windows. A Linux, seleccionarem l'OpenOffice Calc al menú "Programes". A Google Docs, anirem al botó "Nou" i hi escollirem l'opció "Full de Càlcul".
- Per tancar un full de càlcul, hem d'accedir al menú "Arxiu" i escollir-hi l'opció "Tancar", fer servir la icona de tancament de finestres o bé les tecles abreujades "Alt+F4", a Windows, o "Ctrl+Q", a Linux.

#### **Descripció i possibilitats principals**

Un [full de càlcul](http://ca.wikipedia.org/wiki/Full_de_c%C3%A0lcul) és un programa que ens permet manipular dades numèriques i [alfanumèriques,](http://ca.wikipedia.org/wiki/Alfanum%C3%A8ric) disposades en forma de taules, així com realitzar càlculs complexos amb les dades que introduïm, mitjançant fórmules i funcions, dins la mateixa aplicació.

Els valors d'aquests càlculs també els podem representar de forma gràfica gràcies a les diferents funcionalitats que aquests programes solen oferir; per altra banda, cal tenir en compte que un full de càlcul també pot brindar-nos, alhora, la possibilitat de crear [bases de dades.](http://ca.wikipedia.org/wiki/Base_de_dades)

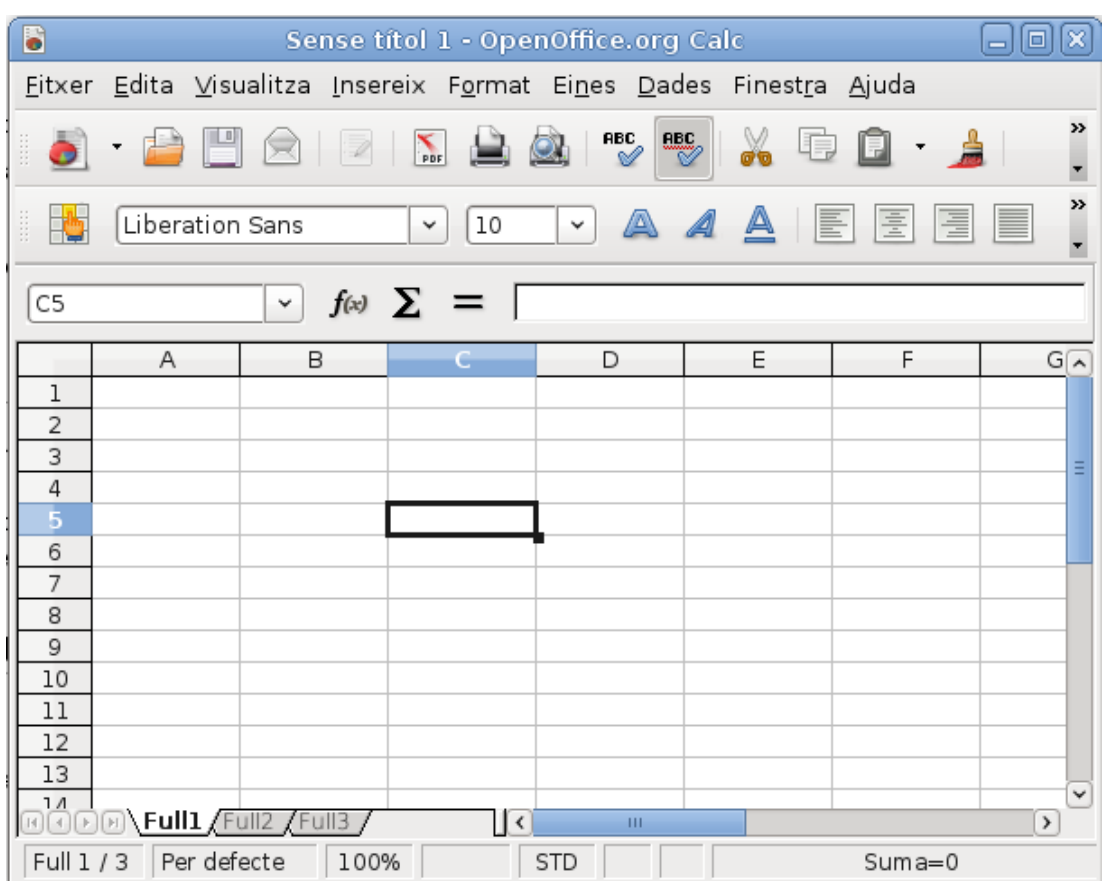

#### **Fulls de càlcul d'ahir i d'avui**

Si féssim una breu revisió dels principals tipus de full de càlcul que s'han anat creant i comercialitzant al llarg del temps, veuríem que el primer full de càlcul va ser l'anomenat VisiCalc, que va donar pas seguidament a tota una sèrie de versions posteriors. Cal destacar, per exemple, el programa [Lotus 1-2-3,](http://ca.wikipedia.org/wiki/Lotus_1-2-3) que va contribuir també a l'èxit del [ordinadors personals](http://ca.wikipedia.org/wiki/Ordinador_personal) dins l'entorn empresarial.

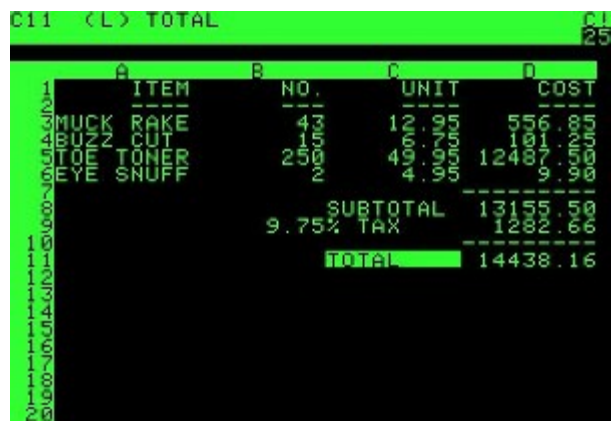

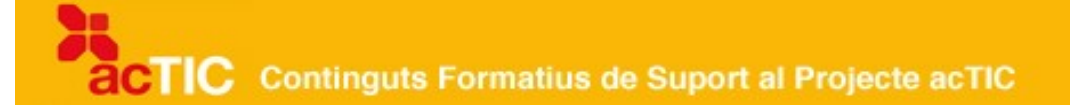

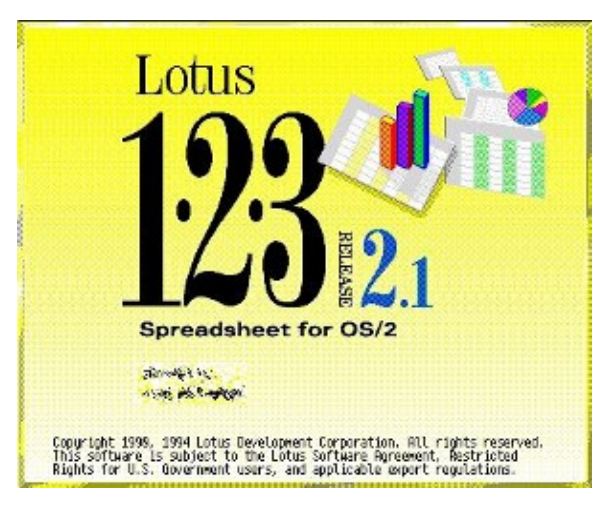

Avui dia, els programes de full de càlcul que més s'utilitzen són: el [Microsoft](http://ca.wikipedia.org/wiki/Excel) [Excel](http://ca.wikipedia.org/wiki/Excel) (que pertany al programari propietari [Microsoft Office\)](http://ca.wikipedia.org/wiki/Microsoft_Office), l'aplicació [Calc](http://ca.wikipedia.org/wiki/Calc) (que pertany al programari lliure [OpenOffice\)](http://ca.wikipedia.org/wiki/OpenOffice) i l'aplicació de full de càlcul de [Google Docs](http://ca.wikipedia.org/wiki/Google_Docs) (que podem trobar a [Internet\)](http://ca.wikipedia.org/wiki/Internet).

Les explicacions següents es basen en aquests tres tipus de full de càlcul.

#### **Com instal·lar i obrir un full de càlcul**

Primer de tot hem de tenir en compte que, per poder utilitzar dins l'entorn Windows el full de càlcul Microsoft Excel, caldrà tenir instal·lat prèviament el [paquet](http://ca.wikipedia.org/wiki/Paquet_ofim%C3%A0tic) de Microsoft Office. El mateix passarà amb l'OpenOffice Calc, que fa necessari que instal·lem abans el paquet OpenOffice (si treballem amb un sistema operatiu [Linux,](http://ca.wikipedia.org/wiki/Linux) com ara [Ubuntu,](http://ca.wikipedia.org/wiki/Ubuntu) habitualment l'OpenOffice ja hi estarà

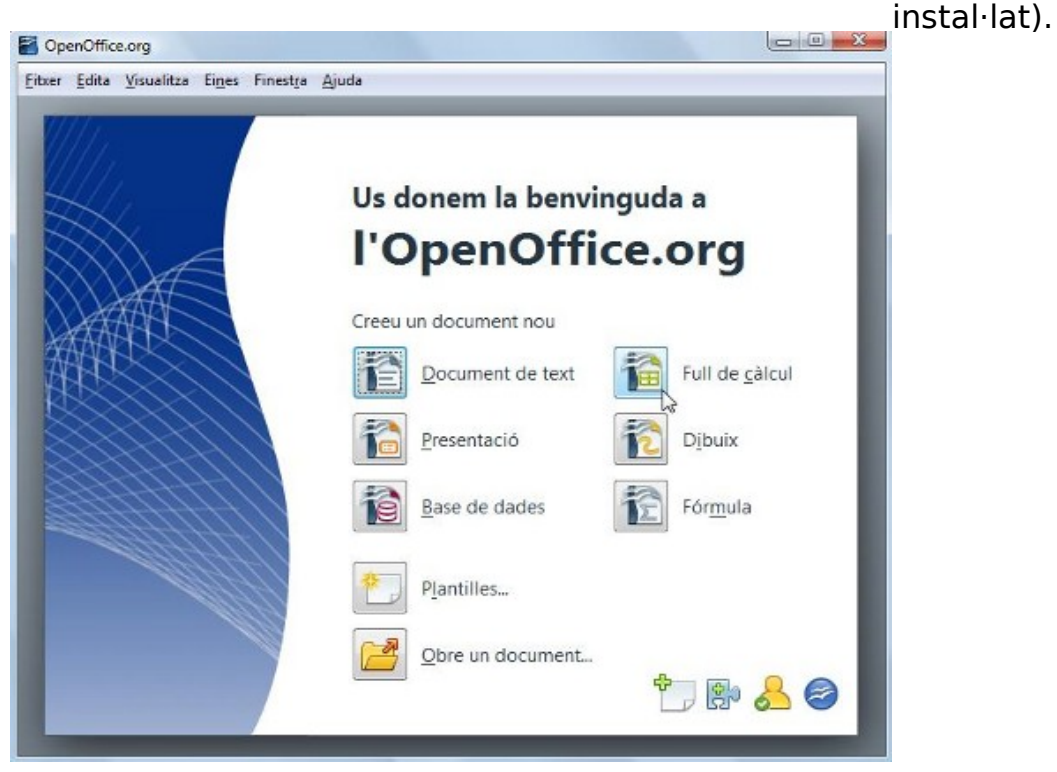

Per obrir un full de càlcul a Windows hem d'anar a "Inici" i seguidament seleccionar l'opció "Tots els programes". Un cop allà, escollirem Excel (al grup de Microsoft Office), o bé escollirem Calc (al grup d'Open Office). Si treballem amb Linux, però, per poder accedir al full de càlcul de l'OpenOffice Calc, haurem de seleccionar aquest programa dins el menú "Programes".

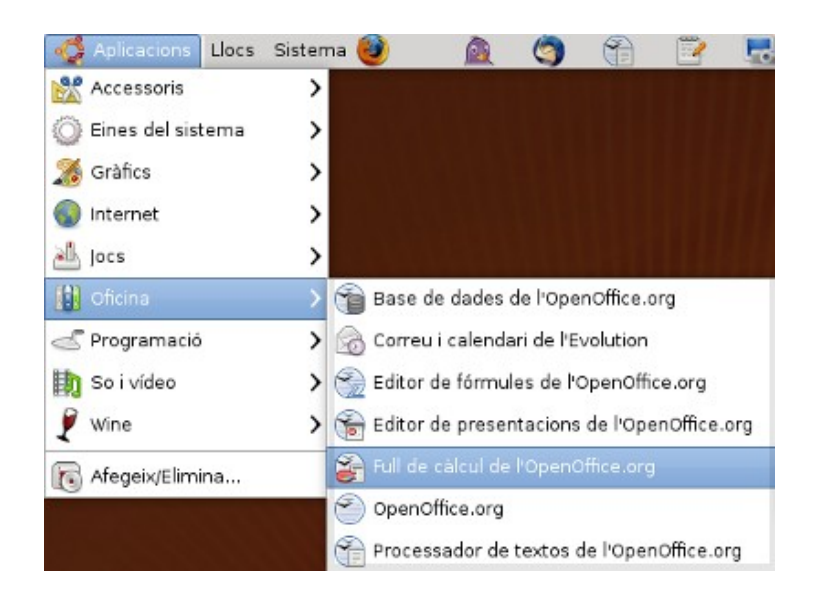

En el cas que vulguem obrir un full de càlcul a Google Docs, primer caldrà que entrem al nostre compte de Google Docs, on anirem al botó "Nou" i hi escollirem l'opció "Full de Càlcul". D'aquesta manera se'ns obrirà un full de càlcul per poder començar a treballar.

## **Parts del full de càlcul**

Les parts principals d'un full de càlcul, tant del Microsoft Excel com de l'OpenOffice Calc, són, en sentit descendent, les següents:

- A la part superior hi ha una barra de títol amb el nom del llibre que estem fent servir i les icones de control de la finestra, i, a continuació, un menú principal des d'on se'ns permet l'accés a totes les opcions del programa: Arxiu, Editar, etc.
- El full de càlcul s'estructura mitjançant files (números) i columnes (lletres), amb les seves corresponents barres de desplaçament.
- Hi trobarem també diferents barres d'eines. És molt habitual tenir-ne una per realitzar operacions comunes i disposar-ne d'una altra relacionada amb el format de les cel·les. Si volem afegir o treure operacions d'una barra, només caldrà que ens dirigim al menú "Veure", on seleccionarem l'opció "Barres d'eines", per configurar-les al nostre gust.
- També podem trobar-hi una barra de fórmules des d'on podem editar el contingut de la cel·la que tinguem seleccionada en un moment determinat.
- Per últim, també podem observar-hi la presència d'una barra inferior que permet gestionar els diferents fulls del llibre i d'una barra d'estat amb

informacions diverses, corresponents al full de càlcul pròpiament dit.

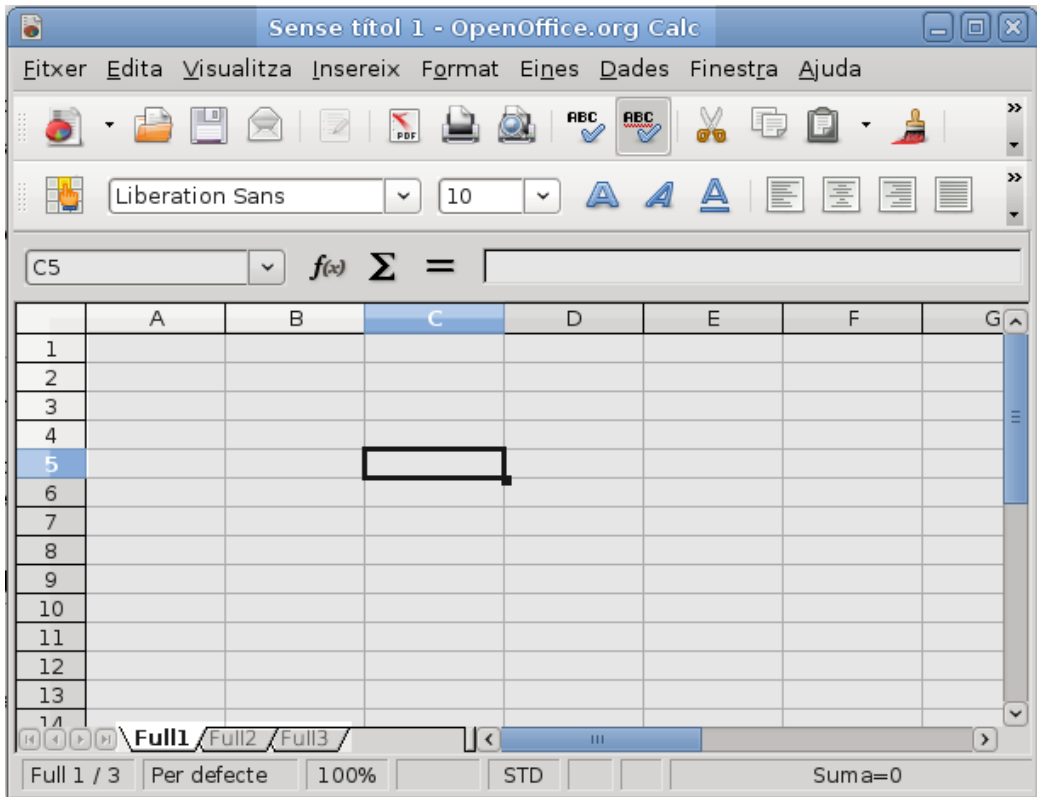

En el cas del full de càlcul de Google Docs, la seva estructura és més senzilla, ja que conté només una barra d'eines de fórmules i, a la part superior, hi trobem informació sobre el full i també alguns botons per compartir o bé desar el full de càlcul amb què estem treballant.

#### **Com tancar un full de càlcul**

A l'hora de tancar un full de càlcul haurem d'accedir al menú "Fitxer" i escollirhi l'opció "Tancar". Una altra manera de tancar el full és emprant la icona de tancament de finestres o bé les tecles abreujades "Alt+F4", a Windows, o "Ctrl+Q", a Linux.

Cal tenir en compte que, quan tanquem l'aplicació, el programa ens demanarà confirmar si tenim o no algun treball pendent per tal de desar-lo, en el cas de no haver desat amb anterioritat els canvis realitzats al full.

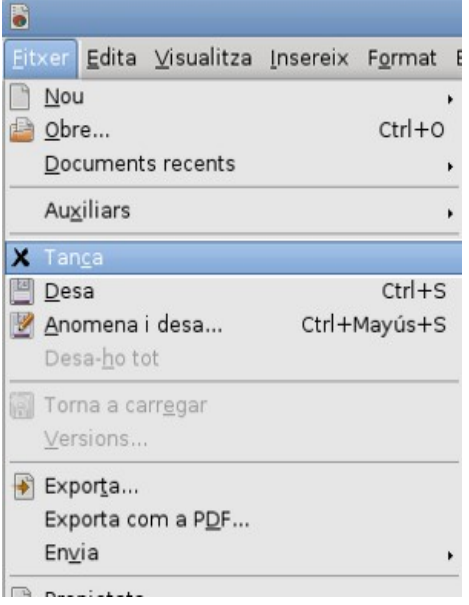

## **3. CONCEPTES BÀSICS DEL FULL DE CÀLCUL**

- Un llibre és cadascun dels arxius d'un full de càlcul, i està format per un conjunt de pàgines que s'anomenen fulls de càlcul.
- Un full de càlcul s'estructura en forma de taula, i és on s'allotgen totes les dades del document.
- Cadascun dels elements que formen la taula d'un full de càlcul rep el nom de cel·la, i és la unitat mínima d'informació d'un full.
- Les files del full de càlcul es defineixen amb un número (començant per 1, en ordre descendent), i les columnes es defineixen amb una lletra majúscula (començant per la A, d'esquerra a dreta).
- Les cel·les poden contenir diferents tipus de dades: nombres amb decimals i punts de miler, nombres en format científic, fraccions, percentatges, dates i hores, moneda, valors lògics, text, etc.

#### **Diferència entre llibre i full de càlcul**

En un programa de [full de càlcul](http://ca.wikipedia.org/wiki/Full_de_c%C3%A0lcul) (com ara el [Microsoft Excel](http://ca.wikipedia.org/wiki/Excel) o l['OpenOffice](http://ca.wikipedia.org/wiki/OpenOffice.org_Calc) [Calc\)](http://ca.wikipedia.org/wiki/OpenOffice.org_Calc), cadascun dels [arxius](http://ca.wikipedia.org/wiki/Arxiu_(inform%C3%A0tica)) s'anomena llibre. D'aquesta manera, podem dir que quan obrim un arxiu d'Excel, per exemple, estem obrint un llibre d'Excel.

Cada llibre està format per un conjunt de pàgines, i cadascuna d'aquestes pàgines s'anomena full de càlcul. Els fulls de càlcul poden ser independents o bé estar interconnectats, i són l'espai on allotgem totes les dades i la informació que anem introduint al document. Aquesta àrea del full de càlcul on

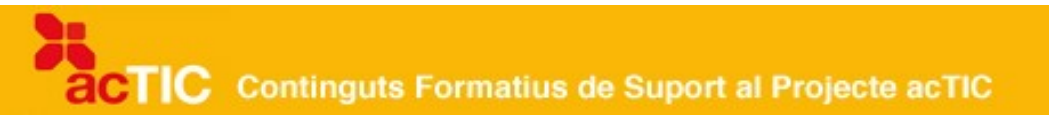

manipulem les dades s'estructura en forma de taula.

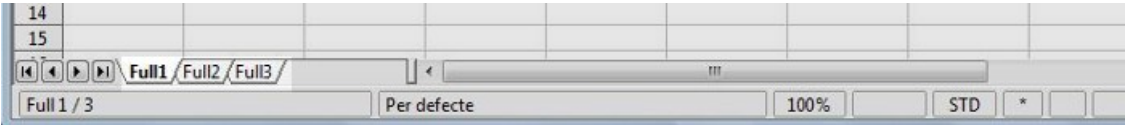

 Per seleccionar un full, és a dir, per mostrar-ne el contingut a la pantalla, només hem de [fer un clic](http://ca.wikipedia.org/wiki/Clic_(inform%C3%A0tica)) sobre la seva pestanyeta, que es troba a la part inferior del full. De fet, en aquesta secció inferior és on trobem les pestanyes de cadascun dels fulls de càlcul que formen part del llibre que tenim obert en un moment determinat.

#### **Què són les cel·les?**

Tal com hem vist, l'àrea del full de càlcul on manipulem les dades s'estructura en forma de taula. Cadascun dels elements que formen aquesta taula rep el nom de cel·la, i podem dir que una cel·la és la unitat mínima d'informació d'un full.

Cadascuna de les cel·les rep un nom determinat, en funció de la posició que ocupa a la taula del full de càlcul. Per assignar el nom de cada cel·la es pren com a referència la ubicació de la fila i la columna en què es troba.

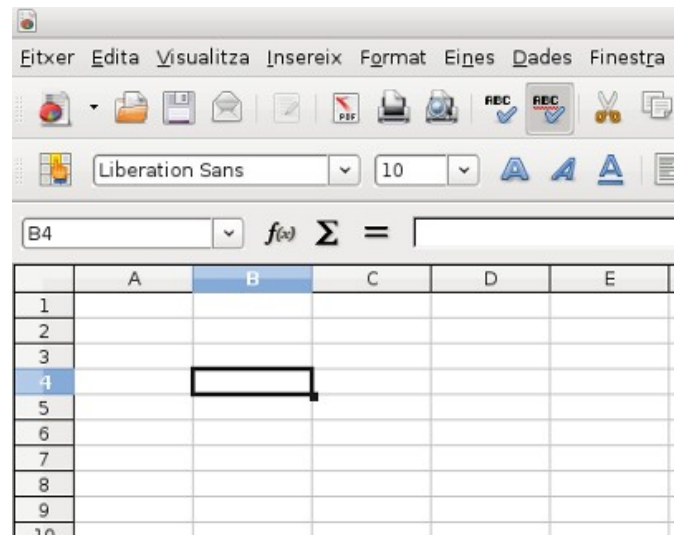

#### **Distribució en files i columnes**

Les files del full de càlcul es defineixen mitjançant números, començant per 1, en ordre descendent. Les columnes, en canvi, es defineixen amb una lletra majúscula, començant per la A, d'esquerra a dreta. Després de la lletra Z s'utilitzen dues lletres, tot començant per AA.

El nom de cada cel·la ve determinat, com ja s'ha comentat, per la seva ubicació en la taula, segons la fila i la columna en què es troba.

D'aquesta manera, la cel·la A1 és la que se situa a dalt i a l'esquerra del document, i és la que està seleccionada de forma predeterminada sempre que obrim un full. La cel·la que es troba immediatament a la seva dreta és la cel·la B1, ja que es troba a la columna B i a la fila 1, i així successivament amb totes les cel·les.

Abans, el límit clàssic de files i columnes era de 65.536 x 256. Avui dia, els programes de full de càlcul actuals permeten editar fulls encara més grans.

### **Tipus de dades**

Les cel·les poden contenir diferents tipus de [dades.](http://ca.wikipedia.org/wiki/Dades)

Per saber de quins tipus de dades disposem en un full de càlcul determinat, només caldrà que premem amb el botó dret del [ratolí](http://ca.wikipedia.org/wiki/Ratol%C3%AD_(ordinador)) damunt d'una cel·la i que, al menú desplegable que se'ns obre, hi seleccionem l'opció "Format de cel·les". En aquest espai, entre d'altres opcions, podrem indicar quina categoria i format desitgem per a aquella cel·la en concret. Podran ser, entre d'altres, dels tipus següents:

- Nombres amb decimals i punts de milers
- Nombres en format científic
- Fraccions
- Percentatges
- Dates i hores
- Moneda
- Valors lògics
- Text

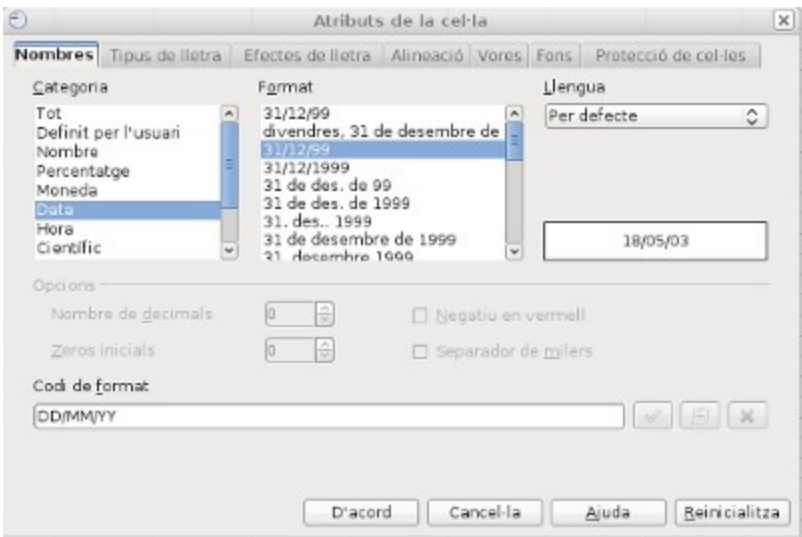

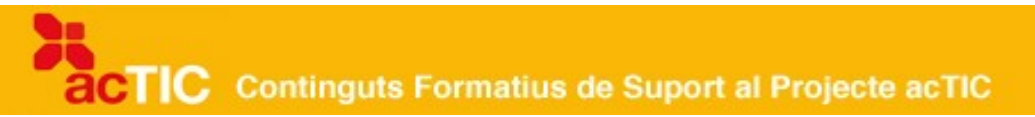

#### **4. OBRIR I DESAR FULLS DE CÀLCUL**

- Per obrir un nou document de full de càlcul, hem d'anar al menú "Fitxer" i fer clic a l'opció "Nou"; o bé anar directament a la icona de document en blanc de la barra estàndard.
- Per desar un document, hem d'accedir al menú "Fitxer" i seleccionar-hi l'opció "Desar"; o bé anar directament a la icona de disquet de la barra estàndard.
- Si desem un document per primer cop, se'ns obre una finestra que permet escollir el lloc on guardar-lo i assignar-li un nom determinat. Si ja ha estat desat anteriorment, aquesta finestra no apareix.
- Si volem guardar un document amb un altre nom, o bé fer-ne una còpia, anirem a l'opció "Fitxer", hi seleccionarem "Anomena i desa".
- El desament automàtic és una opció que permet guardar cada cert temps el document amb què treballem, per poder recuperar-lo en cas d'imprevist.

#### **Obrir un document nou**

Per obrir un nou document de [full de càlcul](http://ca.wikipedia.org/wiki/Full_de_c%C3%A0lcul) amb [Calc,](http://ca.wikipedia.org/wiki/OpenOffice.org_Calc) hem de dur a terme els passos següents: primer anar al menú "Fitxer", seleccionar-hi l'opció "Nou" i després "Full de càlcul". Un altre camí possible és anar directament a la barra estàndard, on sol haver-hi una icona que representa un document en blanc, i que fa la mateixa funció que el recorregut que acabem de descriure.

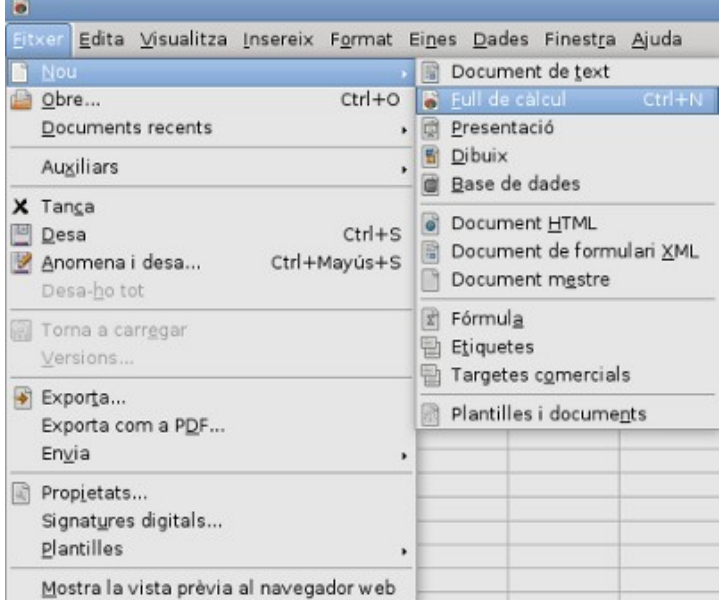

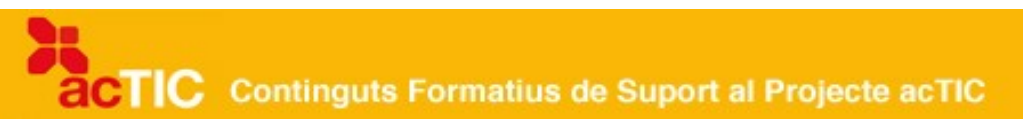

Si treballem a [Windows,](http://ca.wikipedia.org/wiki/Microsoft_Windows) també podem crear un full de càlcul nou fent servir el botó dret del [ratolí](http://ca.wikipedia.org/wiki/Ratol%C3%AD_(ordinador)) sobre l['escriptori](http://ca.wikipedia.org/wiki/Entorn_d) de la pantalla (o bé dins d'una determinada carpeta) i escollir, en el desplegable que se'ns mostra, l'opció "Crea" i "Full de càlcul".

Cal tenir present que les extensions més habituals per als documents de fulls de càlcul són les dels [arxius](http://ca.wikipedia.org/wiki/Arxiu_(inform%C3%A0tica)) finalitzats en: .xls, .ods i .xlsx.

#### **Desar un document per primera vegada**

Per desar un document, hem de realitzar els passos següents: accedir al menú "Fitxer" i, seguidament, seleccionar-hi l'opció "Desar". Tal com passa amb l'acció d'obrir un document, a l'hora de desar-lo també hi ha un possible camí alternatiu i més ràpid: seleccionar la icona que es mostra a la barra estàndard i que representa un [disquet.](http://ca.wikipedia.org/wiki/Disquet) En seleccionar aquesta icona s'obté el mateix resultat que seguint el recorregut a partir del menú "Fitxer".

Tant d'una manera com de l'altra, en desar el document se'ns obrirà una finestra que permet, per una banda, escollir el lloc on guardar-lo i, per l'altra, assignar un nom determinat al document.

Evidentment, és recomanable que, a més de tenir en compte que el lloc on desem el document sigui l'apropiat, li donem un nom que representi clarament el seu contingut, per tal d'estalviar-nos confusions i poder localitzar més fàcilment l'arxiu en qüestió.

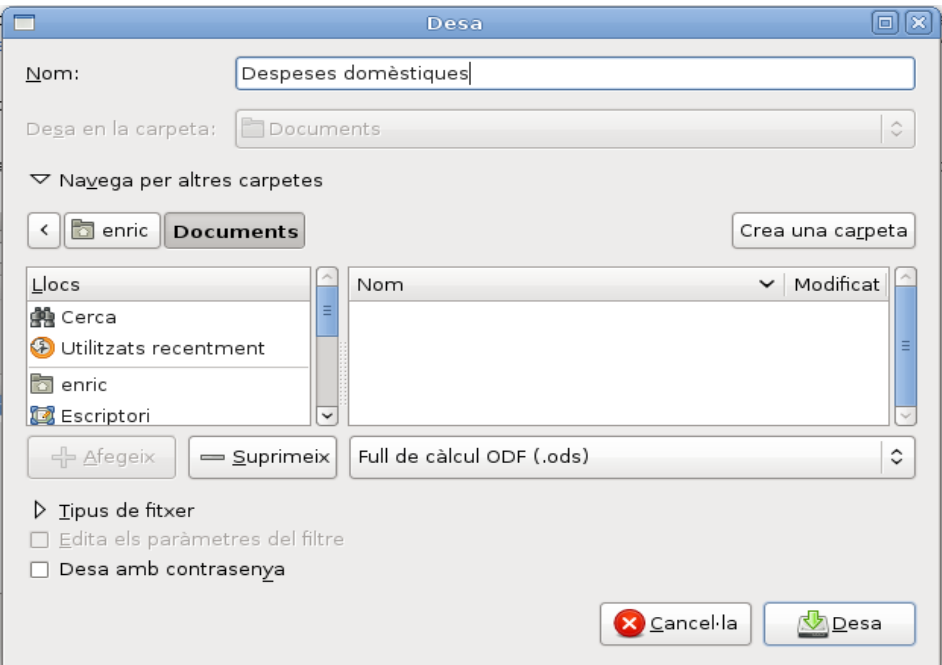

#### **Desar un document prèviament desat**

Per desar un document prèviament desat, hem de repetir l'opció de desar: accedir al menú "Fitxer" i, seguidament, seleccionar l'opció "Desar"; o bé

prémer directament la icona de disquet de la barra estàndard.

En aquest cas, com que el document ja ha estat desat amb anterioritat, el programa no ens demanarà novament que li assignem un nom i un lloc on ubicar-lo, sinó que ja el desarà directament amb el seu nom i al lloc prèviament assignat.

Si el que desitges és desar el document en qüestió, però amb un altre nom, o bé fer-ne una còpia, caldrà utilitzar l'opció "Fitxer", on seleccionarem "Anomena i desa" i, un cop reanomenat, prem "Desar". El contingut de l'arxiu original es conservarà igualment, però hauràs canviat el nom del fitxer.

#### **El lloc més adequat per desar un document**

És important saber on desem un determinat document, amb la finalitat de poder-lo trobar després amb facilitat. Cal dir que hi ha la possibilitat de desar els documents als [directoris](http://ca.wikipedia.org/wiki/Directori) especials que el [sistema operatiu](http://ca.wikipedia.org/wiki/Sistema_operatiu) ofereix, com ara la carpeta "Els meus documents" (a [Windows\)](http://ca.wikipedia.org/wiki/Microsoft_Windows), o la carpeta "Documents" (si treballem amb [Ubuntu\)](http://ca.wikipedia.org/wiki/Ubuntu).

Un altre lloc on desar el document pot ser l['escriptori,](http://ca.wikipedia.org/wiki/Entorn_d) o bé en una carpeta específica creada per nosaltres mateixos, que ubicarem on desitgem i amb el nom que vulguem.

És important que ens basem en la lògica i que no deixem, per exemple, un arxiu de full de càlcul dins d'una carpeta que inicialment era només per a imatges i que gairebé no utilitzem, tret que ens interessi especialment desar-hi l'arxiu per algun motiu en concret.

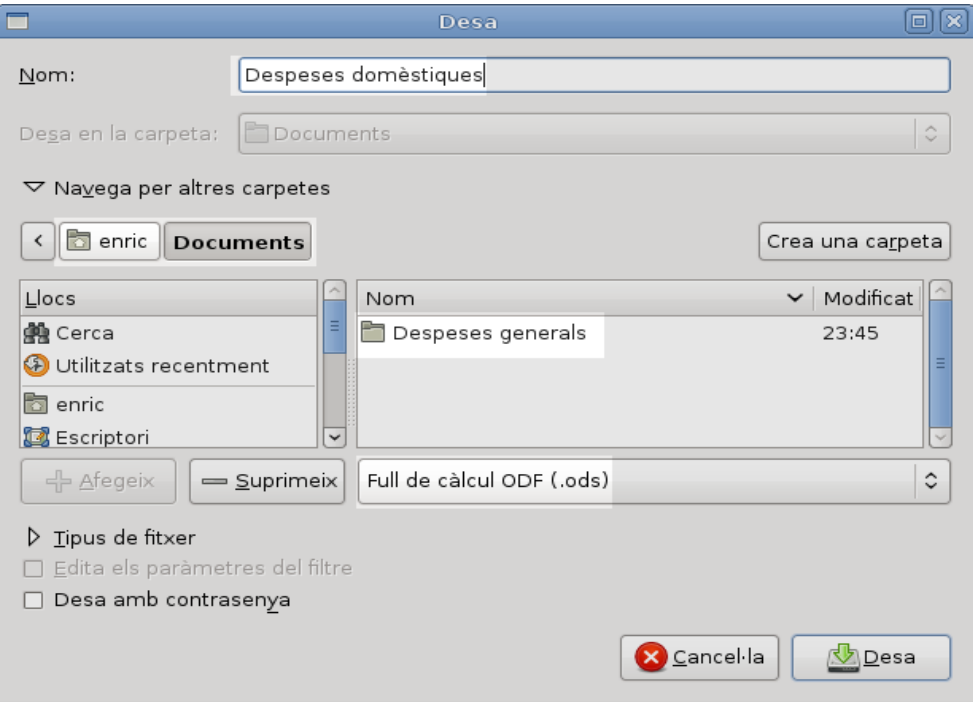

#### **Configurar el desament automàtic**

El desament automàtic és una opció que permet guardar cada cert temps el document amb què estem treballant, per poder recuperar-lo en cas de fallada del sistema o del programa.

El desament automàtic es configura atenent els passos següents: anem al menú "Eines", hi seleccionem "Opcions", i escollim la categoria "Carrega/Desa" (en el cas de treballar amb OpenOffice) o la categoria "Desament" (si treballem amb Microsoft Office). Un cop aquí, podrem configurar-lo al nostre gust.

En cas de treballar amb [Google Docs,](http://ca.wikipedia.org/wiki/Google_Docs_%26_Spreadsheets) cal tenir en compte que el desament automàtic està activat per defecte cada tres minuts, i que no se'n pot canviar la configuració.

També cal tenir present que els canvis que no hàgim desat en un document, si el programa es tanca per qualsevol motiu imprevist -o bé de forma habitual perquè hàgim acabat de treballar-hi-, no es podran recuperar si no han estat desats.

## **5. FUNCIONALITATS DEL FULL DE CÀLCUL**

- Per desplaçar-nos pel full de càlcul, hem de prémer amb el ratolí una cel·la determinada i fer servir les tecles de desplaçament per anar-nos movent. Per desplaçar-nos pels diferents fulls, utilitzarem les fletxes de la barra interior situada sota el full o bé les pestanyes que hi ha al costat.
- Per inserir alguna fila, columna o cel·la, s'ha d'anar al menú "Insereix..." i escollir-hi l'opció corresponent, o bé prémer el botó dret del ratolí i escollir "Insereix...".
- Per eliminar alguna fila, columna o cel·les, hem d'anar al menú "Edita" i escollir-hi l'opció "Suprimeix les cel·les", o bé prémer el botó dret del ratolí i escollir "Suprimeix les cel·les".
- Podem eliminar el contingut o format d'una cel·la o d'un conjunt de cel·les, sense arribar a eliminar-les completament, anant al menú "Edita" i seleccionant-hi "Suprimeix el contingut".
- Tal com podem inserir i/o eliminar files, columnes o cel·les, el full de càlcul també ens dóna l'opció de poder inserir i/o eliminar fulls.

## **Desplaçar-se pel full i pel llibre**

Les principals tecles de desplaçament que podem utilitzar quan treballem amb diferents documents a l['ordinador,](http://ca.wikipedia.org/wiki/Ordinador_personal) són les que estan situades normalment a la part dreta del [teclat:](http://ca.wikipedia.org/wiki/Teclat_d) les [tecles de desplaçament](http://ca.wikipedia.org/wiki/Fletxes_de_despla%C3%A7ament) (amunt, avall, dreta i esquerra), les tecles "AvPàg" (avançar pàgina) i "RePàg" (retrocedir pàgina), així com les tecles d'"Inici" (anar a l'inici) i "Fi" (anar al final).

Una de les funcionalitats pròpies d'un [full de càlcul](http://ca.wikipedia.org/wiki/Full_de_c%C3%A0lcul) és la de poder-nos desplaçar pel full mateix d'una manera còmoda i eficaç, utilitzant algunes de

les tecles que acabem d'esmentar.

Per desplaçar-nos pel full hem de prémer una cel·la determinada amb el [ratolí](http://ca.wikipedia.org/wiki/Ratol%C3%AD_(ordinador)) i, a partir d'ella, podem fer servir les tecles de desplaçament amunt, avall, dreta i/o esquerra, per anar movent-nos pel document.

Si necessitem desplaçar-nos pels diferents fulls d'un llibre de full de càlcul, ho farem mitjançant la barra interior situada sota el full. Les pestanyes ens permeten canviar de full, i les fletxes fan que puguem canviar al full següent, a l'anterior, o bé al primer o a l'últim, segons ho desitgem.

#### **Inserir files, columnes i cel·les**

Quan treballem amb un full de càlcul i necessitem inserir-hi alguna fila, columna o cel·les, hem de fer servir el menú "Insereix", on podrem escollir l'opció corresponent.

Cal tenir en compte que si fem l'acció d'inserir una fila, aquesta s'afegirà a la fila superior de la fila a què pertanyi la cel·la que tinguem seleccionada en aquell moment. En el cas de voler inserir una columna, aquesta s'afegirà a la columna esquerra de la cel·la seleccionada.

Una altra opció per inserir cel·les consisteix a prémer el botó dret del ratolí i escollir "Insereix..." al menú contextual que s'obre. Seguidament, haurem de seleccionar l'opció que vulguem. En aquest cas, tal com veurem a la finestra que ens apareixerà, caldrà escollir què volem que faci el [programa](http://ca.wikipedia.org/wiki/Programa_inform%C3%A0tic) a les cel·les ja existents: podrem desplaçar-les cap a la dreta o cap avall, o bé inserir-hi tota la fila o columna.

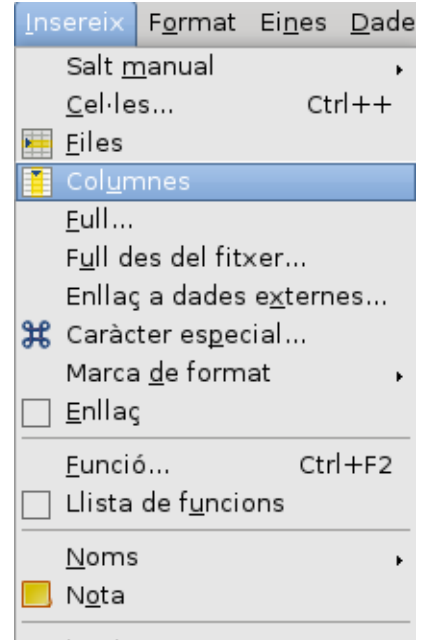

#### **Eliminar files, columnes i cel·les**

Quan treballem amb un full de càlcul i necessitem eliminar files i columnes o cel·les, haurem d'anar al menú "Edita" i escollir-hi l'opció "Suprimeix...", i a continuació seleccionem el que volem substituir.

Una altra opció per eliminar cel·les consisteix a utilitzar el botó dret del ratolí i escollir l'opció "Suprimeix les cel·les" al menú contextual que ens apareix. Són dos camins diferents i un mateix resultat.

Tal com passava amb l'acció d'inserir, en seleccionar l'opció "Suprimeix les cel·les" ens apareixerà una finestra on caldrà que escollim què volem que faci el programa a les cel·les ja existents: podrem desplaçar-les cap a l'esquerra o cap amunt, o bé suprimir tota la fila o tota la columna.

Cal tenir en compte que, si treballem amb el full de càlcul de [Google Docs,](http://ca.wikipedia.org/wiki/Google_Docs_%26_Spreadsheets) aquest programa només ofereix les funcions d'inserció de files i columnes.

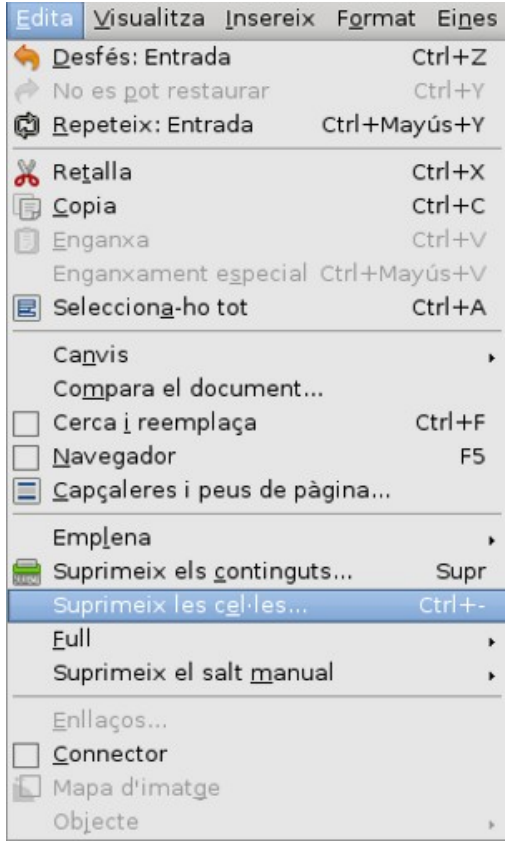

#### **Eliminar el contingut o format de les cel·les**

També cal saber que podem eliminar el contingut d'un full de càlcul, o bé el format d'una cel·la o d'un conjunt de cel·les, sense arribar a eliminar-les completament.

Per fer-ho, només haurem d'anar al menú "Edita", i seleccionar-hi l'opció "Suprimeix el contingut".

#### **Inserir o eliminar fulls**

Igual que podem inserir i/o eliminar files, columnes o cel·les, el full de càlcul també ens ofereix l'opció de poder inserir i/o eliminar fulls.

Per inserir un full, anirem al menú "Inserció" i hi escollirem "Full de càlcul"; podem fer-ho també prement amb el botó dret del ratolí sobre una de les pestanyes dels fulls que trobem a la part inferior, seleccionar "Inserir" i anar seguint els passos.

Per eliminar un full, ens situarem en el full que volem eliminar, anirem al menú "Edita" i hi escollirem "Full" i a continuació l'opció "Suprimeix"; també ho podem fer amb el botó dret del ratolí, prement sobre la pestanya del full i seleccionant en aquesta ocasió "Suprimeix".

## **6. EDICIÓ DE DOCUMENTS DE FULL DE CÀLCUL**

- Per copiar, podem: anar al menú "Edita" i seleccionar-hi l'opció "Copia"; prémer "Ctrl+C", o, mitjançant el botó dret del ratolí, escollir "Copia" al menú contextual.
- Per tallar, podem: anar al menú "Edita" i seleccionar-hi l'opció "Tallar"; prémer "Ctrl+X", o, mitjançant el botó dret del ratolí, escollir "Retalla" al menú contextual.
- Per enganxar, podem: anar al menú "Edita" i seleccionar-hi l'opció "Enganxa"; prémer "Ctrl+V", o, mitjançant el botó dret del ratolí, escollir "Enganxa" al menú contextual.
- Podem emplenar un conjunt de cel·les estirant amb el ratolí des del punt negre que figura a la part inferior dreta de la cel·la o les cel·les seleccionades.
- Per desfer o refer un canvi podem: anar al menú "Edita" i seleccionar-hi "Desfés" o "Restaura"; prémer les tecles "Ctrl+Z"(desfer) o "Ctrl+Y" (restaurar), o bé utilitzar els símbols corresponents de la barra d'eines.

#### **Copiar i enganxar text**

Per copiar i enganxar text dins d'un [full de càlcul,](http://ca.wikipedia.org/wiki/Full_de_c%C3%A0lcul) podem procedir de diferents maneres: per exemple, un cop seleccionat l'element que volem copiar, anem al menú "Edita" i hi escollim l'opció "Copia"; una altra forma de copiar el text és prement alhora les tecles ["Ctrl"](http://ca.wikipedia.org/wiki/Tecla_Control) i "C". També podem copiar un element si premem el botó dret del ratolí i, al menú contextual que se'ns obre, hi escollim l'opció "Copiar".

Una vegada copiat l'element, el pas següent és enganxar-lo allà on volem. Per fer-ho, escollirem la ubicació per al document i l'hi enganxarem des del menú "Editar", on haurem de seleccionar l'opció corresponent; també ho podem fer mitjançant les tecles abreujades "Ctrl" i "V", tot prement-les alhora, o prement el botó dret i seleccionant l'opció "Enganxa" al menú contextual que se'ns

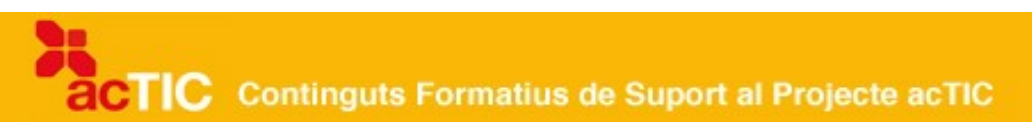

#### obre.

El resultat d'ambdós procediments serà que tindrem el text seleccionat inicialment, tant en la seva ubicació original com en la ubicació seleccionada com a destí.

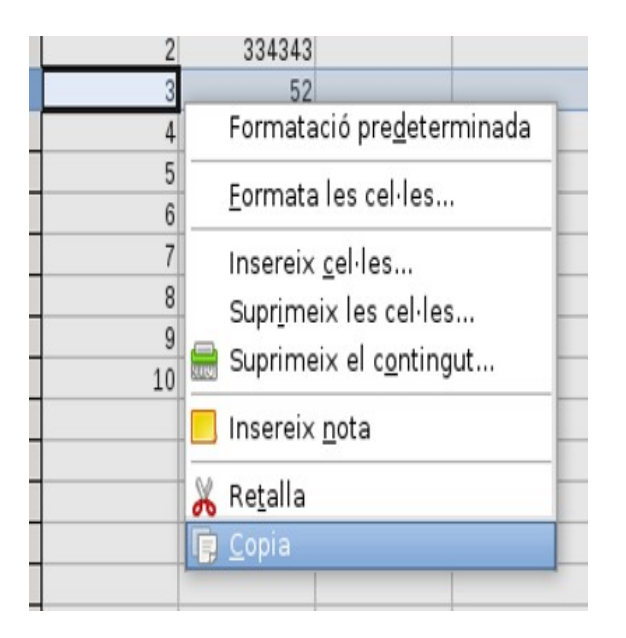

### **Tallar i enganxar text**

L'acció de tallar i enganxar text és molt similar a la de copiar i enganxar, però amb l'única diferència que el text seleccionat desapareixerà del lloc on el teníem inicialment, i s'ubicarà només al lloc final que indiquem.

Un cop seleccionat el text que volem moure, per tallar-lo podem anar al menú "Edita" i seleccionar-hi l'opció "Retalla"; també es pot fer prement alhora les tecles abreujades "Ctrl" i "X", o bé prement el botó dret del [ratolí](http://ca.wikipedia.org/wiki/Ratol%C3%AD_(ordinador)) i seleccionant "Retalla" al menú contextual que apareix.

Per enganxar-lo, seguirem el mateix procediment indicat abans: escollir la ubicació de destí que volem per al text seleccionat, anar al menú "Edita" i seleccionar-hi l'opció "Enganxa"; també ho podem fer prement alhora les tecles abreujades "Ctrl" i "V", o bé prement el botó dret i seleccionant l'opció "Enganxa" al menú contextual que s'obre.

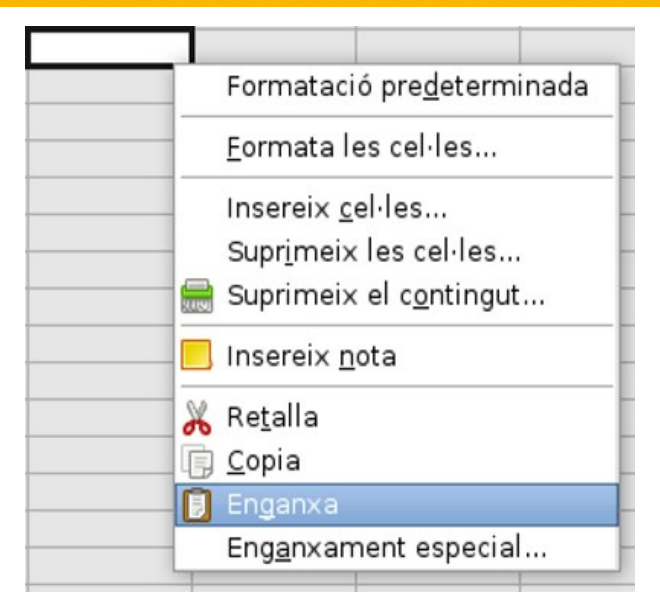

Cal que tinguem en compte que podem copiar o tallar una part o tot el contingut d'una cel·la, la cel·la completa o bé un conjunt de cel·les. Dependrà de la nostra elecció.

Per escollir un conjunt de cel·les, anirem prement el botó esquerre del ratolí mentre ens desplacem per les cel·les que volem seleccionar. Una altra opció és fer servir la tecla de canvi de majúscules i les [tecles de desplaçament.](http://ca.wikipedia.org/wiki/Fletxes_de_despla%C3%A7ament)

#### **Omplir automàticament les cel·les**

És convenient saber que podem emplenar un conjunt de cel·les estirant mitjançant el ratolí des del punt negre que trobem a la part inferior dreta de la cel·la o les cel·les seleccionades. Si la selecció que hem dut a terme és susceptible de convertir-se en una sèrie (com ara números correlatius, dates, dies de la setmana o mesos), les cel·les s'emplenaran automàticament.

Podem accedir a més opcions relacionades amb omplir automàticament les cel·les des del menú "Edita", on seleccionarem "Emplena" i hi escollirem l'opció que més ens interessi.

#### **Desfer i restaurar un canvi**

Per desfer un canvi que acabem de realitzar en un full de càlcul, farem servir el menú "Edita", on seleccionarem l'opció "Desfés". Un altre sistema és utilitzar les tecles abreujades "Ctrl" i "Z" prement-les alhora, o bé prémer el símbol corresponent, que trobarem a la barra d'eines. El resultat serà que tornarem a veure el contingut del full en l'estat en què es trobava abans de fer el canvi introduït.

Cal tenir en compte que podem desfer diverses vegades, és a dir, retrocedir més d'un pas, per tal de poder tornar a veure el contingut tal com el teníem en uns quants estats anteriors, sempre que no hàgim desat encara el document, ja que, un cop desat, no serà possible l'acció de desfer cap al pas anterior.

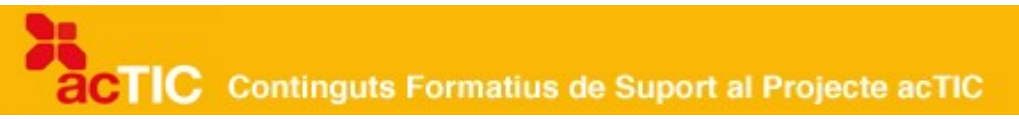

L'acció contrària de desfer és refer. Aquesta opció la podem trobar al menú "Edita", on haurem de seleccionar "Restaura". En aquest cas, premerem alhora les tecles abreujades "Crtl" i "Y". A la barra d'eines també disposem del botó directe que conté el símbol de "Restaura".

Cal tenir en compte que podem trobar que, a les opcions "Desfés" o "Restaura" del menú "Edita", s'hi afegeixi el nom de l'acció. D'aquesta manera, si l'últim canvi ha estat escriure la xifra 1.000 en una cel·la, si anem a "Edita", veurem que l'opció es descriu com "Desfer escriure 1.000" o quelcom per l'estil.

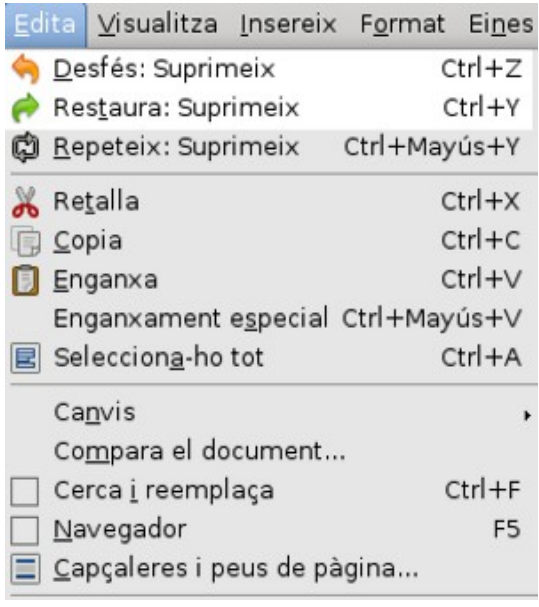

## **7. ENLLAÇOS RELACIONATS**

[Google Docs](http://www.google.com/google-d-s/hpp/hpp_es.html)

[http://www.google.com/google-d-s/hpp/hpp\\_es.html](http://www.google.com/google-d-s/hpp/hpp_es.html)

[LliureX: Manual d'usuari](http://lliurex.net/home/files/documentacion/va/html509/ch19.html) (Capítol 19. OpenOffice.org Calc): <http://lliurex.net/home/files/documentacion/va/html509/ch19.html>

[Introducció al Full de càlcul OpenOffice.org Calc](http://weib.caib.es/Formacio/distancia/Inscripcio/conv_oocalc2.pdf) [http://weib.caib.es/Formacio/distancia/Inscripcio/conv\\_oocalc2.pdf](http://weib.caib.es/Formacio/distancia/Inscripcio/conv_oocalc2.pdf)